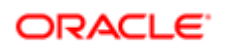

## **Oracle BIEE 12c SampleApp v607 Virtual Appliance Quick Deployment Guide**

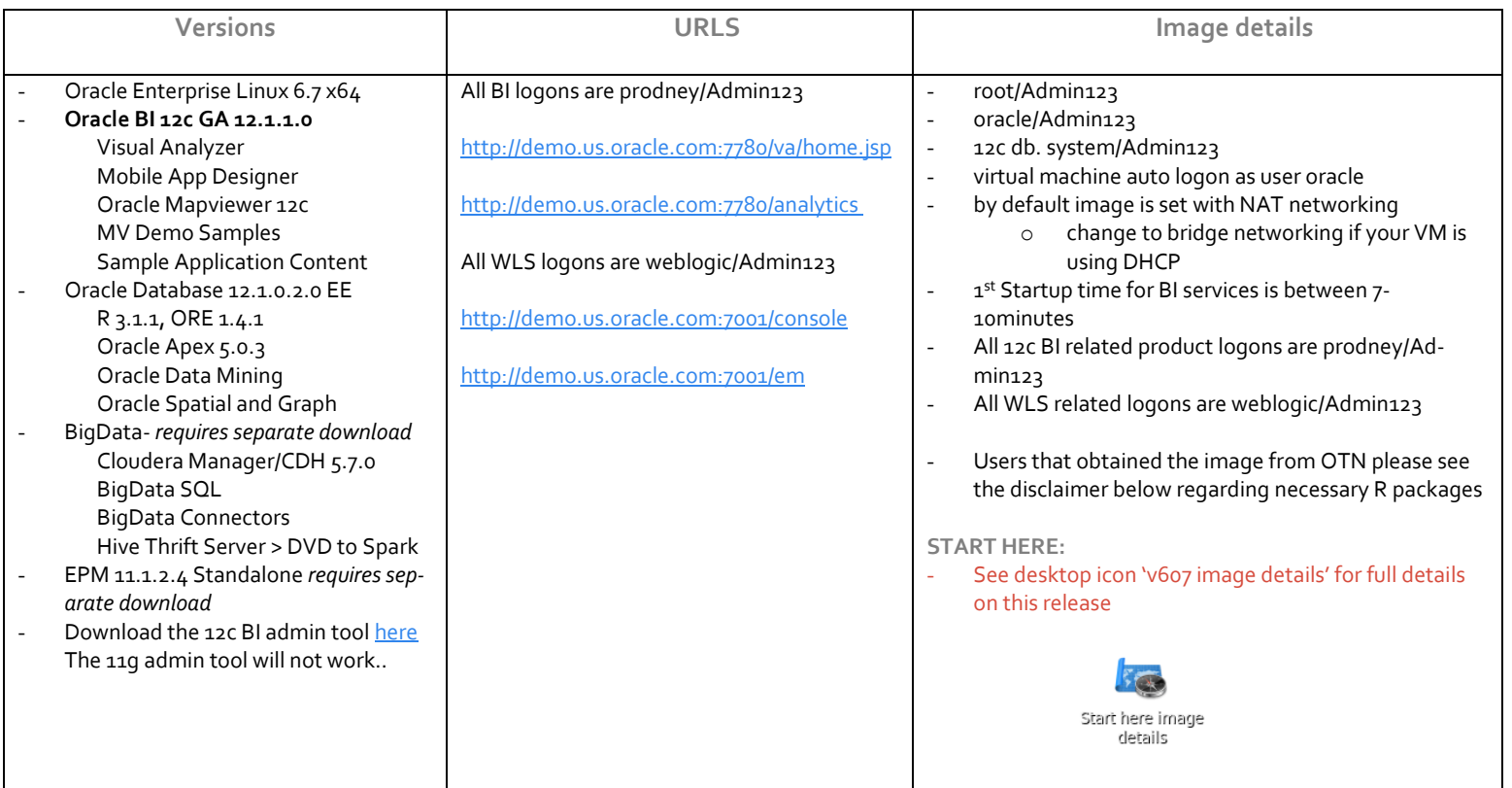

### **About 12c SampleAppv607**

This virtual machine is intended to showcase the functionality and capabilities of Oracle BI 12c. All standard OOB SampleApp content from v606 has been updated and enhanced for this release

NOTE: Users who download V607 from OTN. **Many examples in this release use external R packages in order to get R/ORE and BI-AA examples to work**. Click the desktop icon 'How to Install R Packages for Sampleapp' for details

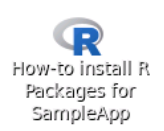

Oracle Confidential INTERNAL ONLY

# ORACLE

### **SampleApp Deployment Guide Index**

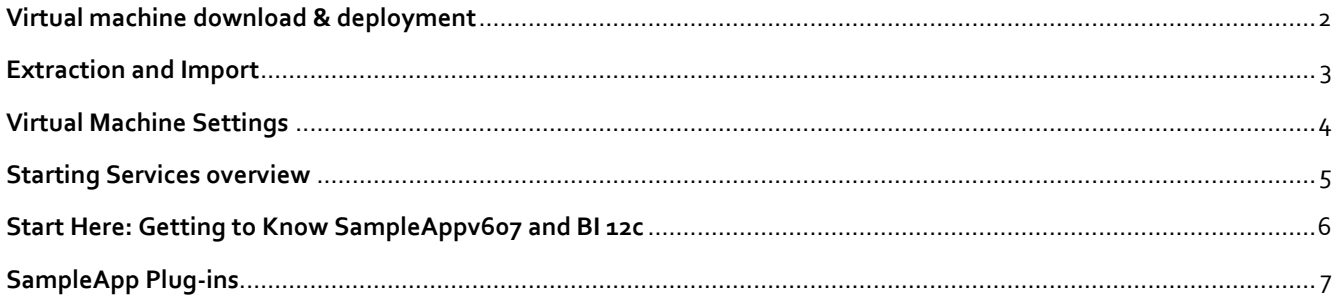

# <span id="page-1-0"></span>**Virtual machine download & deployment**

#### **1. Prepare your host system.**

Minimum 8GB, 16 GB ram and SSD are recommended.

Turn on Virtual Assist features in the BIOS (usually done by default). Refer to Troubleshooting tips in Step 12 for more details.

~ 105 GB of temp disk space needed to download and install. (Includes zips files that total 24 GB, and and 24GB .ova, 58 GB OOTB deployed image) note: ova and zip files can be deleted once the import is completed

- Download and install [Free Download Manager](http://www.freedownloadmanager.org/download.htm) or an ftp client of your choice.
- Download and install md5sum (optional)
- **2.** Download and install **[Oracle Virtual Box](https://www.virtualbox.org/wiki/Downloads)** (4.3.x and above is supported, 5.x and above is recommended. 5.1.2 is the current version)
- **3. Click** [Here to open the SampleApp OTN Page](http://www.oracle.com/technetwork/middleware/bi-foundation/obiee-samples-167534.html)
	- a. Sign into OTN prior to starting your download
- **4. Navigate to the SampleAppv607 Section**
	- a. You must accept the licensing terms prior to proceeding **Download files SampleAppv607p-appliance.zip .001 through .005**

### ORACLE

OBIEE 12c 12.2.1.1.0 - Sample Application v607 VirtualBox Image (includes BIEE 12c, Visual Analyzer, Advanced Analytics & Oracle Database 12c)

Oracle BI Tech Demos YouTube Channel | Step by Step demo on how to deploy this release

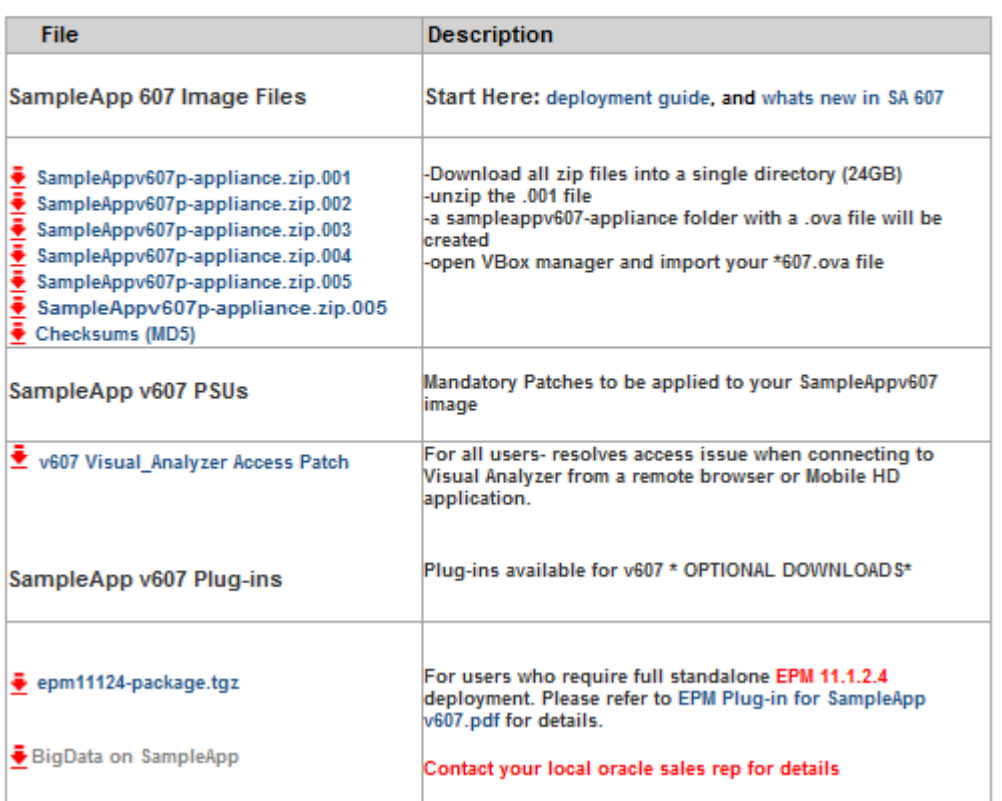

# <span id="page-2-0"></span>**Extraction and Import**

**4a. with all zip files** are downloaded into a single directory, unpack them with 7zip or zip utility of your choice.Extract your zip files (note: you only need to select zip file .001 when extracting, the rest will automatically unpack)

**Linux users** can run the following command as shown below.

- 7za x SampleAppv607-virtual-appliance.001
- Users with a **graphical zip utility** can right click on .zip.001 and choose extract
- (Typical extraction time will take between 5 and 10 minutes depending on your host machine) **when completed a folder called** SampleAppv607i-08112016 **will be created containing a SampleAppv607 appliance\_ga.ova file**

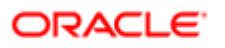

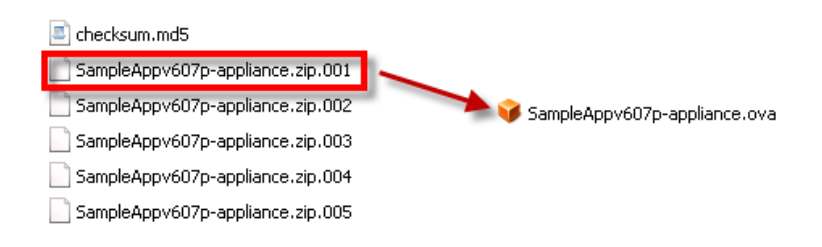

- **5. Start Oracle Virtual Box Manager** Click File / Import Appliance /Open appliance (you can also double click your. ova file to open virtual box manager
	- Navigate to the location you downloaded the SampleAppv607p-appliance.ova file
		- Click import (typical import time is between 10 to 20 minutes)

### Appliance settings

These are the virtual machines contained in the appliance and the suggested settings of the imported VirtualBox machines. You can change many of the properties shown by doubleclicking on the items and disable others using the check boxes below.

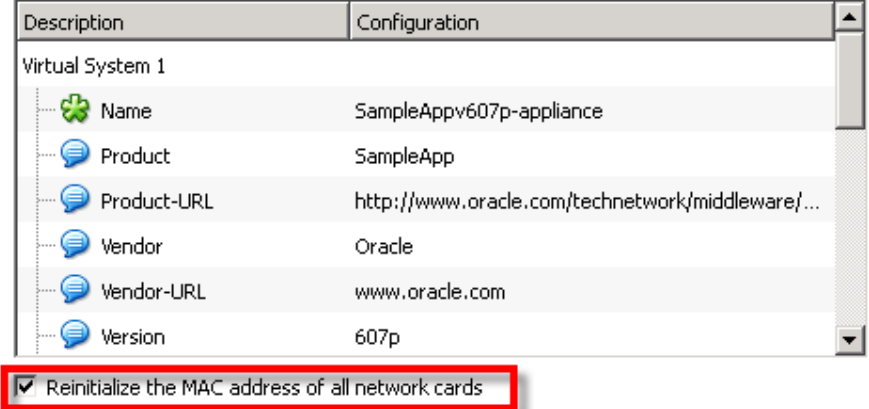

#### ONCE YOUR VM IMPORT IS COMPLETED PROCEED TO STEP 6

### <span id="page-3-0"></span>**Virtual Machine Settings**

#### **6**. **Virtual Machine Settings** (Review this section fully before powering on)

By default your vm is configured with the following parameters which is ideal for an 8GB host system

- $6.5$  GB ram
- 4 processors
- NAT Network adapter
	- o By default your VM once powered on will have a IP address 10.0.2.15
	- o [See how to setup port forwarding](http://www.youtube.com/watch?v=cPrjX5VFXrE&list=PLOcpw36tp3yKeGDpWxJZPz1HbGqoyPwk-&index=3) on YouTube. Port forwarding allows you to access your VM from a local web browser directly on your host machine
	- o OOTB port forwarding rules have been setup for BI, BigData and VNC

Oracle Confidential INTERNAL ONLY

### ORACLE

- Users with more physical host memory can allocate more memory to the virtual machine
	- o You can edit any of the VM configurations by clicking on edit/settings
- If your VM can obtain a IP addresses via DHCP change your networking to bridged
- **7. Start your VM** it will auto logon as **oracle/Admin123.**

NOTE: use the desktop icon 'whatsmyip' to determine the IP address of your vm , if you are using NAT networking your IP will be 10.0.2.15, if you are using bridged networking your IP address will be dynamic

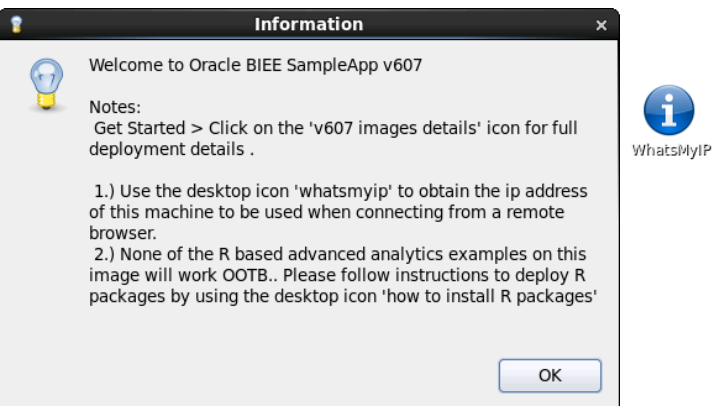

if you are using bridge networking and your VM does not have a IP address at boot up you must either assign it one manually or power off and switch to NAT networking in order for services to start properly

- **8. Adjust your screen resolution** to fit your host machine
	- From your toolbar menu click on system/preferences/display and select a screen resolution as needed
	- Your screen should auto adjust automatically

**VBox Tools /shared folders/guest extensions**: ensure your virtual box tools are up to date and your Vbox guest extension pack is installed to ensure maximum performance and stability. For recordings on these topics as well as creating shared folders [click here](https://www.youtube.com/playlist?list=PLOcpw36tp3yKVLRWgneqxpILzR4TYvA38)

#### PROCEED TO STEP 9 TO REVIEW THE SERVICE STARTUP PROCESS

## <span id="page-4-0"></span>**Starting Services overview**

#### **9. Starting Services**

Click on the desktop icon "v607 image details" > starting services tab for instructions on starting services

- Typical 1<sup>st</sup> start time is between 7 to 10 minutes (subsequent service starts are substantially faster)
- Follow the 'recommended startup' process
	- o Note: start/stop all scripts are available
- Subsequent services startup will be faster

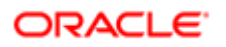

Download the bi thin client here [click here](sftp://@aingv0001.oracle.com/ftproot/sftp/econsult/impulse/EPMDemoDev/PAG%20SampleApp%20DEV/SampleAppv510_release/BI-AdminTool/setup_bi_client-12.2.1.0.0-20151008151147-win64.exe)

### **SampleApp v607 Desktop**

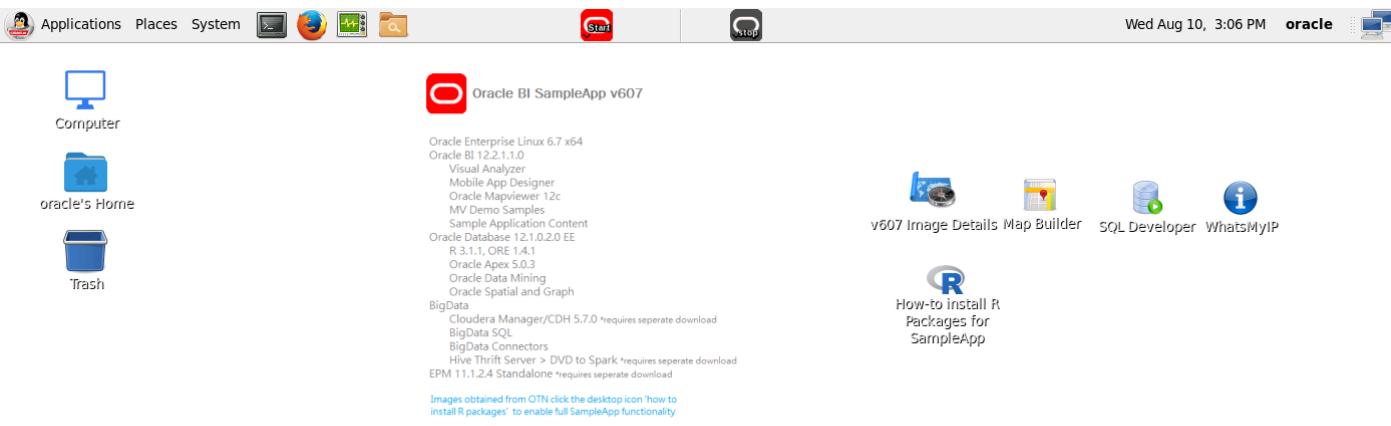

## <span id="page-5-0"></span>**Start Here: Getting to Know SampleAppv607 and BI 12c**

All Users should start with the v607 image details launch Pad for details, tips and deployment options, service control and users and URLs for this release.

**NOTE: service control tab contains all port numbers used in 12c**

#### **Launchpad Overview**

- o Getting to know 12c: tips and tricks, customizations, file location, BIEE Admin tool
- o VirtualBox Setup: system requirements, networking scenarios
- o Usernames & URLs: all product urls with username/passwords
- o Service Control: starting all system services including BIEE, Cloudera, database

Oracle Confidential INTERNAL ONLY

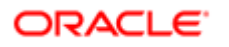

Oracle Business Intelligence 12c Samples Application

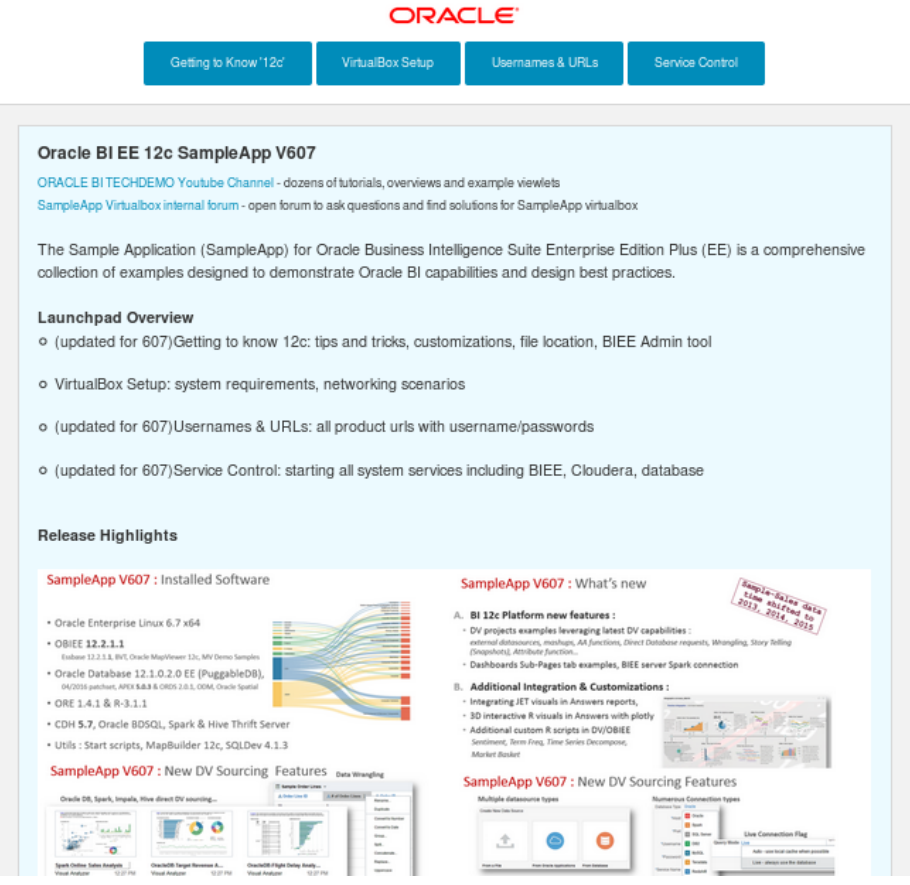

## <span id="page-6-0"></span>**SampleApp Plug-ins**

In addition to the robust OOB functionality SampleApp offers additional plugins are available to enhance your SampleApp image.

#### **Current offerings:**

- **EPM 11.1.2.4- download directly from [OTN](http://www.oracle.com/technetwork/middleware/bi-foundation/obiee-samples-167534.html)** 
	- o Standalone full EPM deployment within in a separate MW home
- Cloudera 5.7.4 CDH- contact your local oracle sales rep for details
	- o Cloudera manager and all CDH components
	- o Supports the 9.60 dashboard sets with examples of BI and Cloudera integration
	- o Includes hive thrift server for Oracle Data Visualization Desktop connectivity